#### 5-1 契約取消

契約取消では、確定した契約の取消を⾏うことができます。

契約データの CSV ダウンロードを行うことも可能です。

※メニューに**[契約取消]**が表示されない場合、契約登録権限が付与されていない可能性があります。 派遣元パワーユーザへ確認してください。

## ▶契約検索

メニューより[契約取消]をクリックすると、契約検索画面が表示されます。

検索条件を指定して契約情報を検索し、結果を一覧表示します。

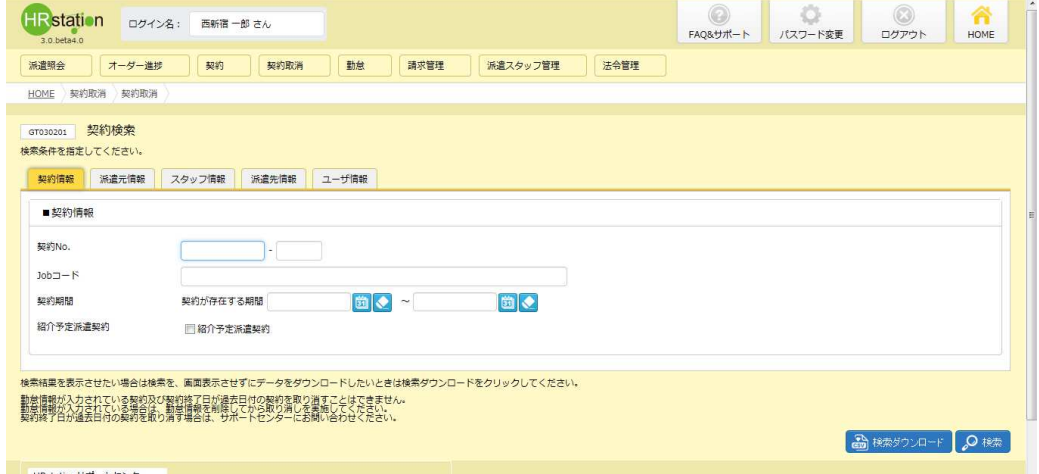

検索条件の設定方法は、 **[契約延長]**メニューと同様です。 4 - 4 契約管理 契約延長 ▶契約検索 参照してください。 **。▶契約検索**を<br>. net. All rights re

#### 検索条件を指定して<mark>ይ※5</mark>をクリックすると、取消が可能な契約情報が表示されます。

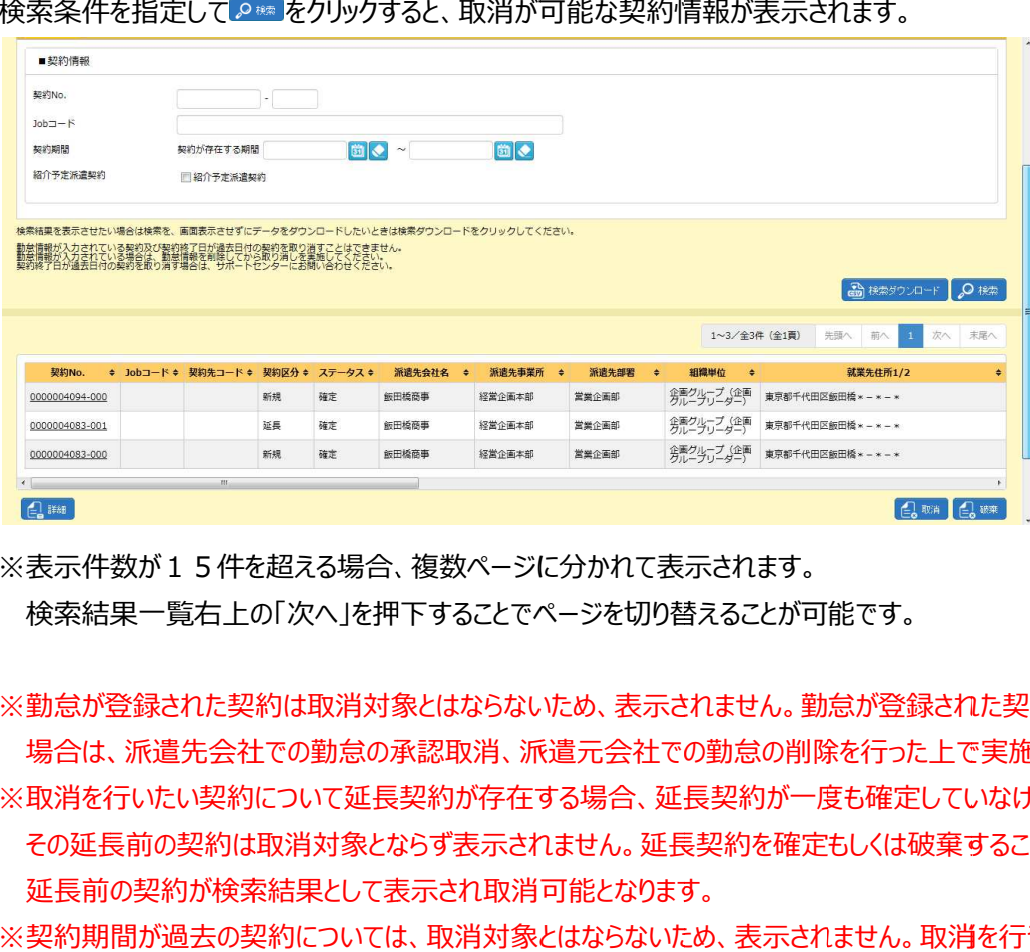

※表示件数が15件を超える場合、複数ページに分かれて表示されます。 検索結果⼀覧右上の「次へ」を押下することでページを切り替えることが可能です。 検索結果⼀覧右上の「次へ」を押下することでページを切り替えることが可能です。

※勤怠が登録された契約は取消対象とはならないため、表示されません。勤怠が登録された契約の取消を行う 場合は、派遣先会社での勤怠の削除を行った上で実施してください。 —場合は、派遣先会社での勤怠の承認取消、派遣元会社での勤怠の削除を行った上で実施して<br>※取消を行いたい契約について延長契約が存在する場合、延長契約が一度も確定していなければ その延長前の契約は取消対象とならず表示されません。延長契約を確定もしくは破棄することで、 延長前の契約が検索結果として表示され取消可能となります。 ※取消を行いたい契約について延長契約が存在する場合、延長契約が一度も確定していなければ<br>- その延長前の契約は取消対象とならず表示されません。延長契約を確定もしくは破棄することで、<br>延長前の契約が検索結果として表示され取消可能となります。<br>※契約期間が過去の契約については、取消対象とはならないため、表示されません。取消を行う場合は、 検索結果一覧右上の「次へ」を押下することでページを切り替えることが可能です。<br>勤怠が登録された契約は取消対象とはならないため、表示されません。勤怠が登録された契約の取消を行<br>場合は、派遣先会社での勤怠の承認取消、派遣元会社での勤怠の削除を行った上で実施してください。 ※勤怠が登録された契約は取消対象とはならないため、表示されません。勤怠が登録された契約の取消を行う

サポートセンターへお問い合わせください。

#### 契約検索結果一覧【画面項目】

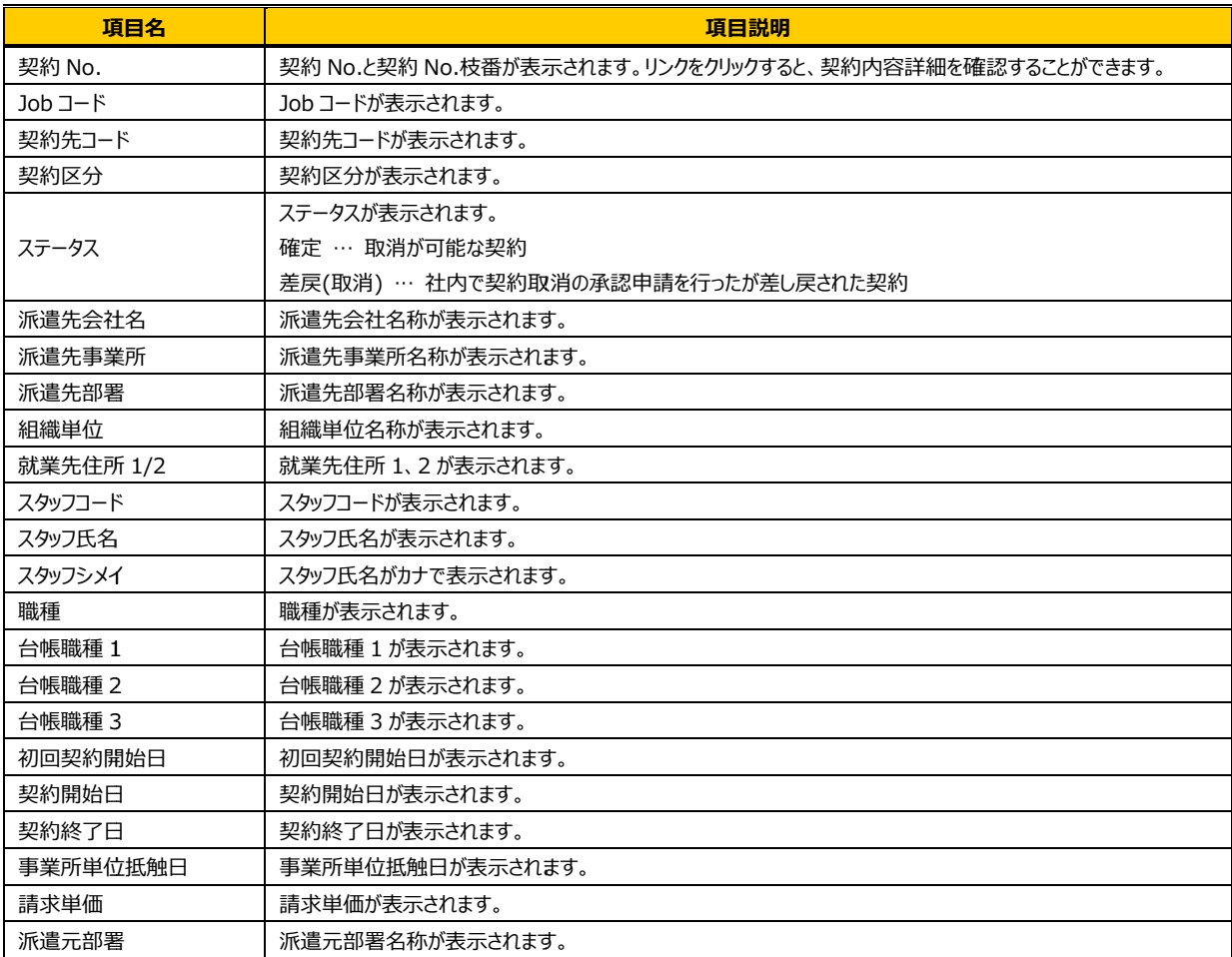

検索結果を CSV 形式のファイルとしてダウンロードすることもできます。操作については、 4 - 1 契約管理 検索▶検索ダウンロードを参照し、[契約取消]メニューから同様の操作を行ってください。 **- 1 契約管理 契約**<br>. net. All rights reserved<br>.

#### 5-1 契約取消

## ▶契約内容詳細

契約検索結果一覧画面にて、詳細を参照したい契約を選択して<mark>4 == </mark>をクリックすると、 **契約内容詳細**画面が表 示されます。

※**契約No.**項目のリンクからも、契約内容詳細を確認することができます。

契約内容の各項目については、4-1 契約管理 契約検索▶契約内容詳細 (全画面) を 参照してください。

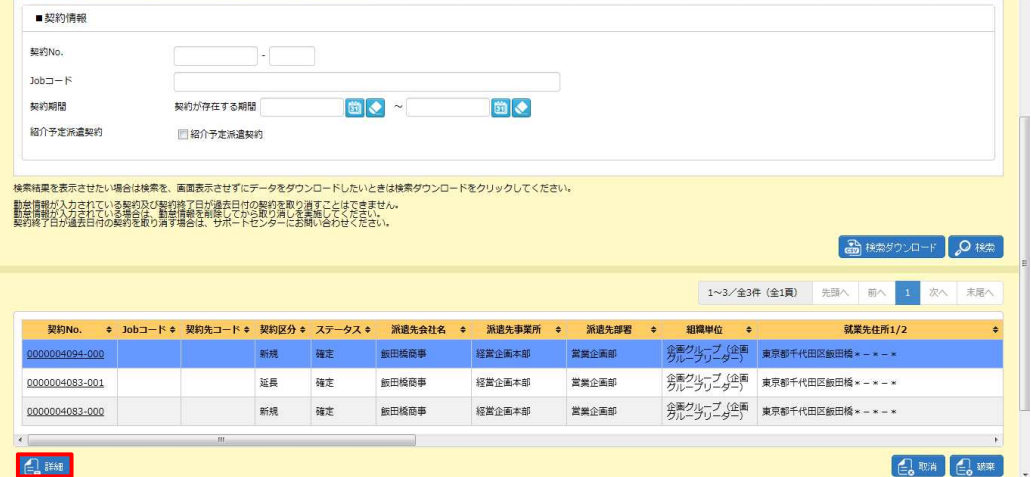

下部までスクロールすると、 ♪ <u>\* k-- が表</u>示され、 帳票出力が可能です。

詳細については、4-1 契約管理 契約検索▶帳票出力を参照してください。

また、<mark>鼠鰓蠅(鼠鯉蠅</mark>より、契約の履歴を確認することが可能です。

詳細については、4-1 契約管理 契約検索▶承認履歴、4-1 契約管理 契約検索▶修正履歴 参照してください。

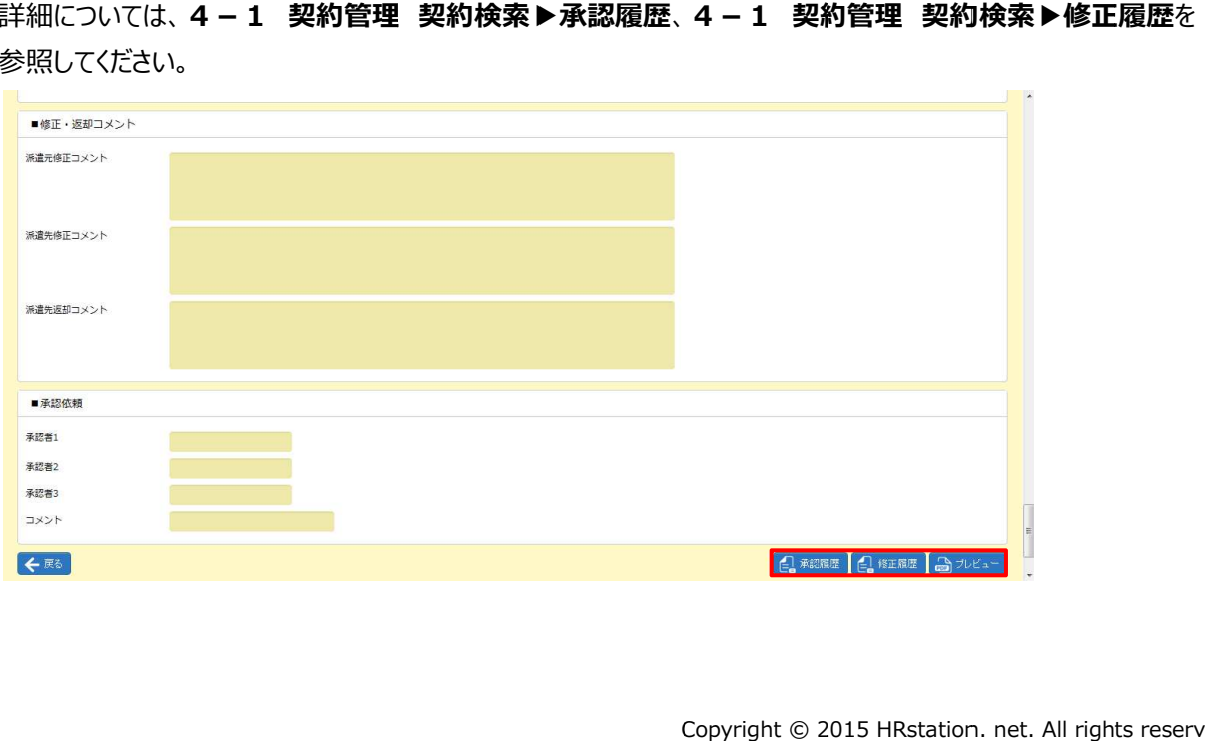

#### 5-1 契約取消

## ▶契約取消

契約検索結果一覧画面にて、取消を行う契約情報を選択して<mark>*■■* を</mark>クリックすると、 **契約取消**画面が 表示されます。 表示されます。

※延長契約の取消を行った場合、再度延長契約の作成はできませんので、ご注意ください。

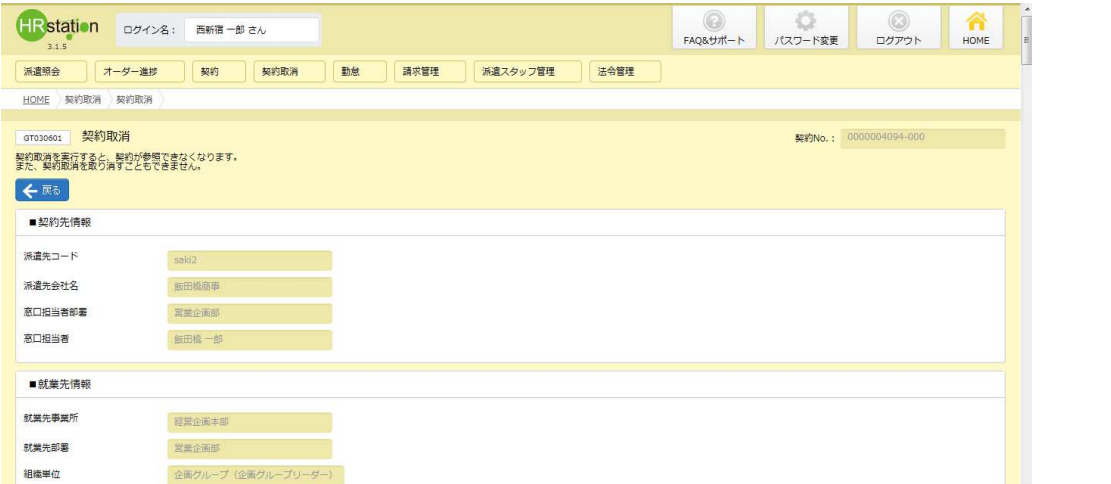

各項目の詳細は4 - 1 契約管理 契約検索の契約内容詳細と同じです。4 - 1 契約管理 契約検索 参照してください。

#### 内容を確認し、問題がなければ、■承認依頼の項目を入力してください。

派遣元会社内で承認依頼を行う場合は、 **本項▶承認申請**を参照してください。

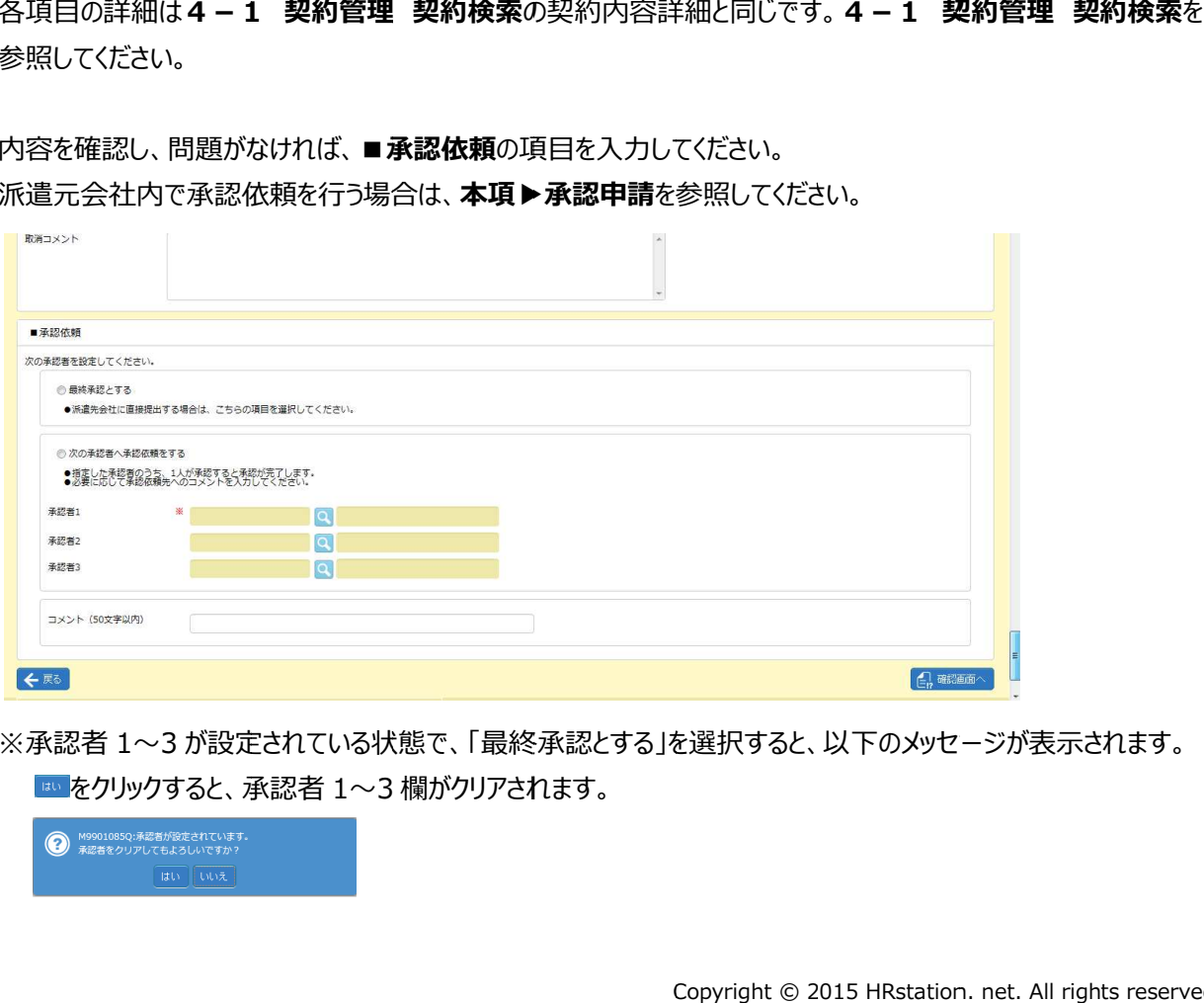

※承認者 1〜3 が設定されている状態で、「最終承認とする」を選択すると、以下のメッセージが表示されます。 が設定されている状態で、「最終承認とする」を選択すると、以下のメッセージが表示されます。 をクリックすると、承認者 1〜3 3 欄がクリアされます。

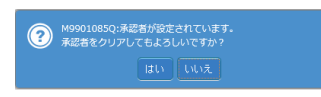

#### ■承認依頼【入力項目】 ※がついている項目は入力必須項目です。

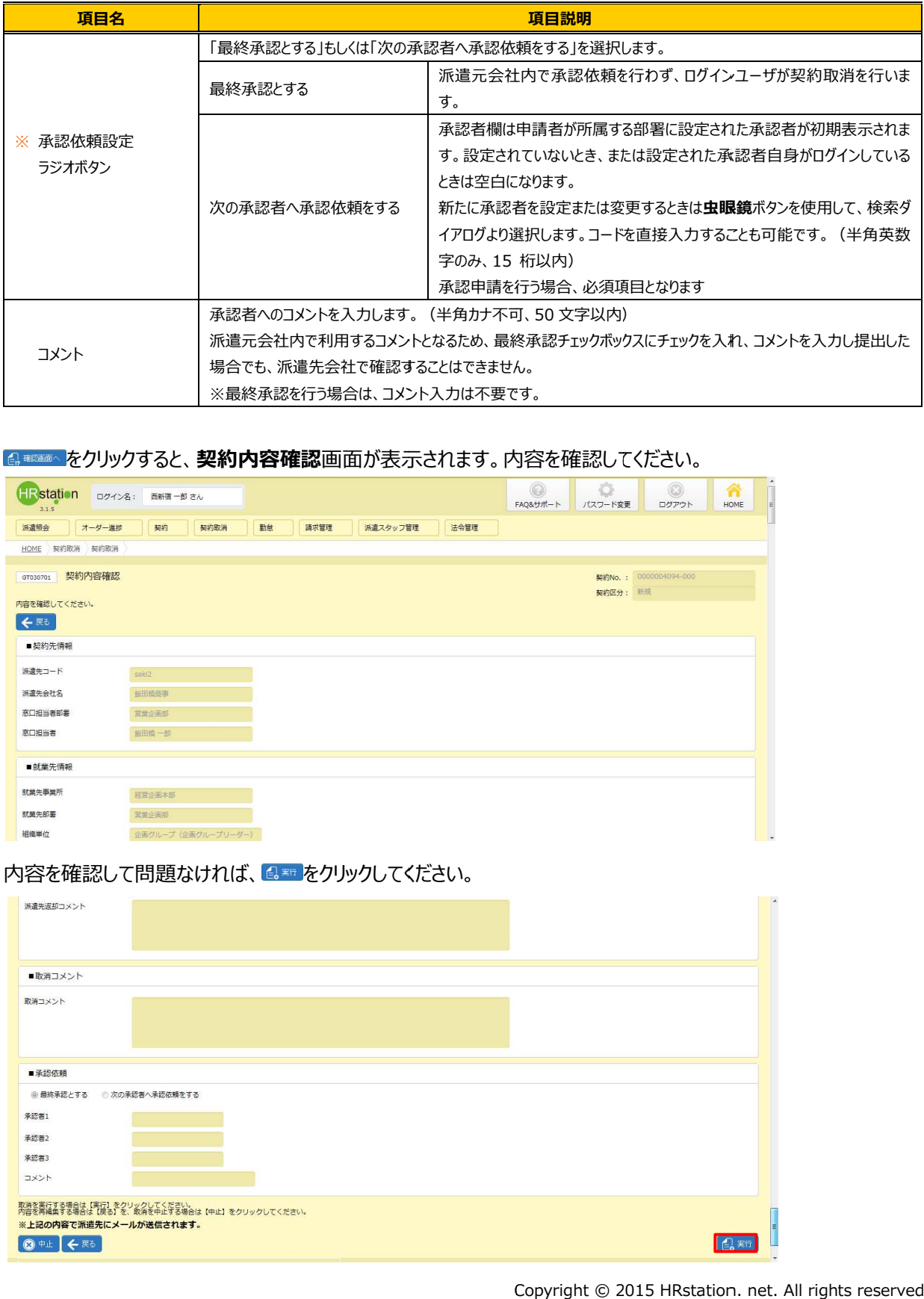

#### をクリックすると、**契約内容確認**画面が表示されます。内容を確認してください。

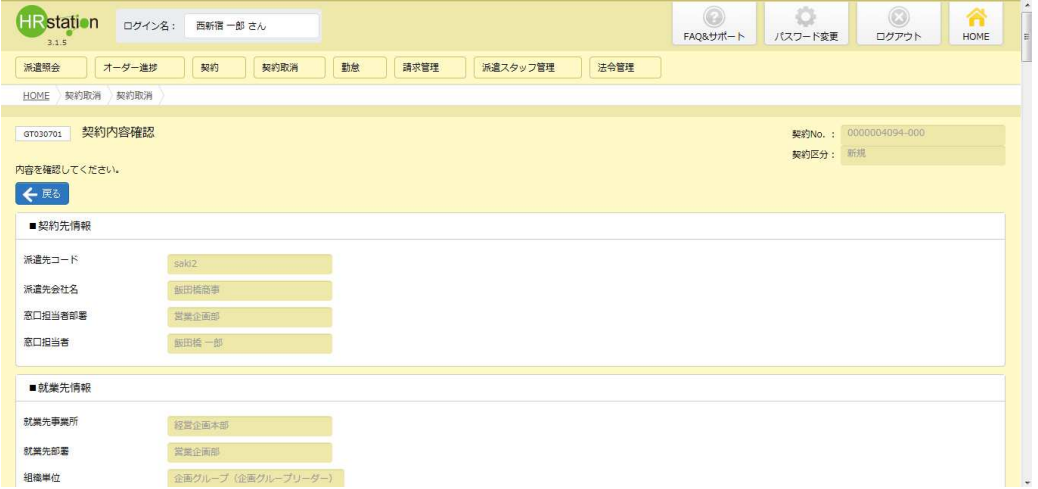

#### 内容を確認して問題なければ 内容を確認して問題なければ、 をクリックしてください。 をクリックしてください。

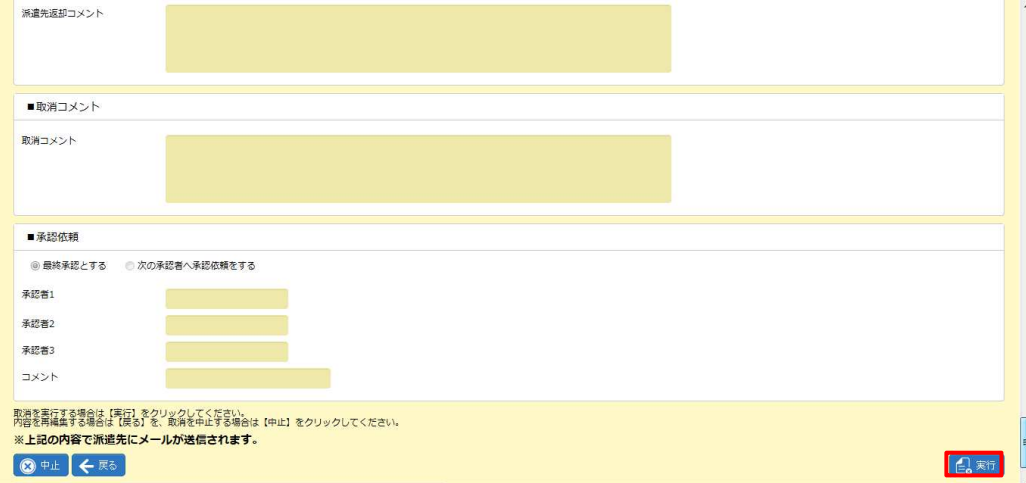

## 5-1 契約取消

#### 契約取消が完了し 、派遣先会社にメールで通知されます。 、派遣先会社にメールで通知されます。

※契約取消は、派遣先会社の承認は不要で、 派遣元会社の操作のみで完了します。 派遣元会社の操作のみで完了します。

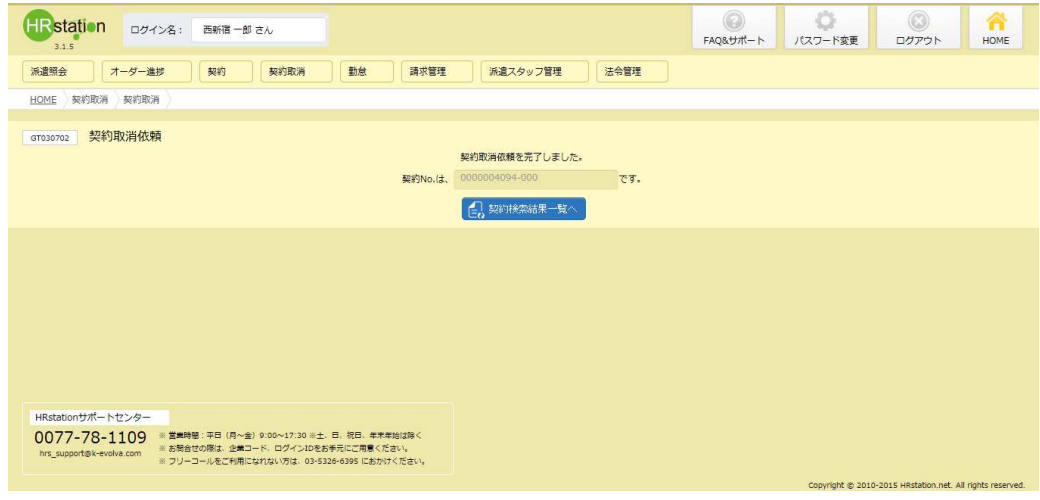

#### をクリックすると、契約検索結果一覧が表示されます。

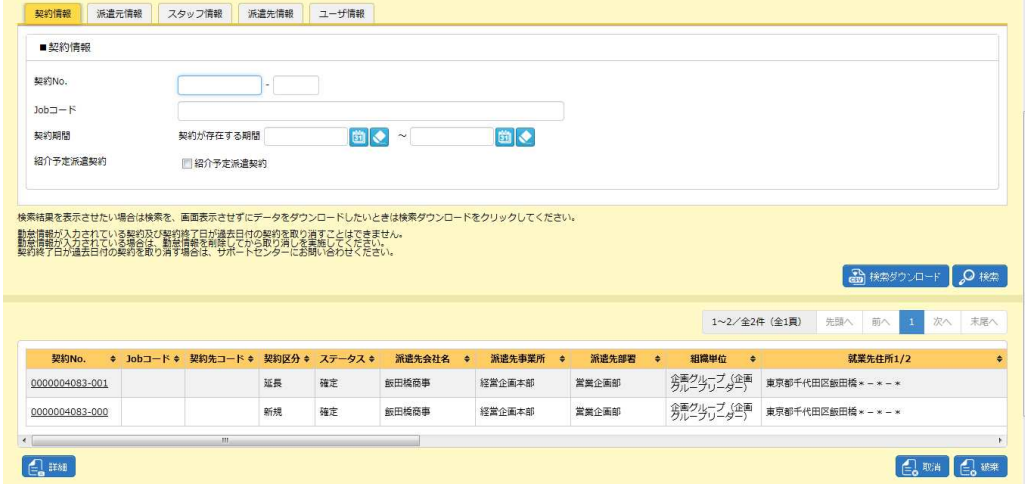

契約取消を⾏った契約情報が、取消 可能な契約一覧からなくなりました。 可能な契約一覧からなくなりました。

#### 5-1 契約取消

【補足事項】

取消した契約は、ステータス した契約は、ステータスが「取消」 」となります。

※契約のステータスは、[契約検索]メニューの契約検索結果一覧画面で確認することができます。 消した契約は、ステータスが「取消」となります。<br>契約のステータスは、**[契約検索]**メニューの**契約検索結果一覧**画面で確認することがで<br>「補足条件」タブの■補足条件にてステータスを「取消」に設定し、検索を行ってください。

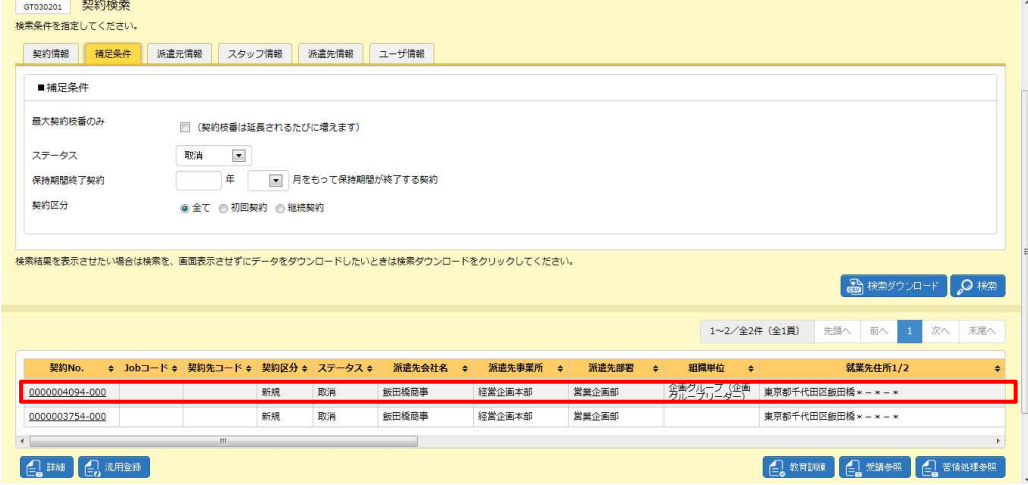

## 5-1 契約取消

## ▶承認申請

派遣元会社内で契約取消の承認依頼を⾏います。

契約取消時に、■承認依頼項目にて承認者を設定します。必要項目を入力してください。

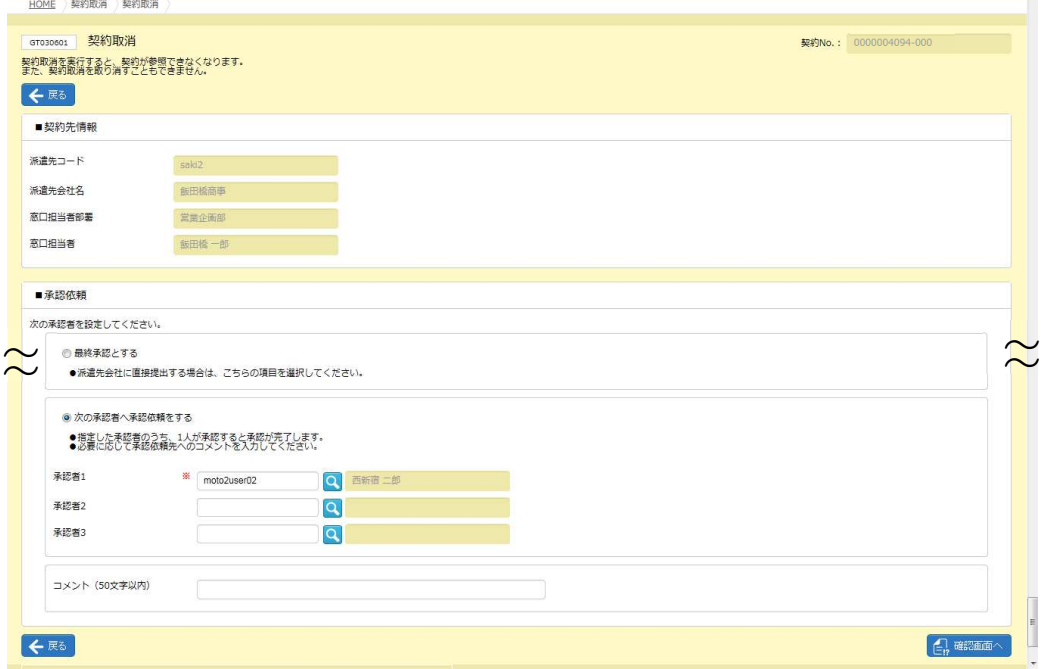

※初期状態では、ログインユーザの所属する部署に設定されている承認者が表示されます。空欄の場合や、変更 する場合はワを利用して、検索ダイアログより選択します。 ※初期状態では、ログインユーザの所属する部署に設定されている承認者が表示されます。空欄の場合や、変更<br>- する場合は■を利用して、検索ダイアログより選択します。<br>※承認者は3名まで設定することができますが、同時に承認依頼が行われるため、そのうち1名が承認することで

他2名は承認不要となります。

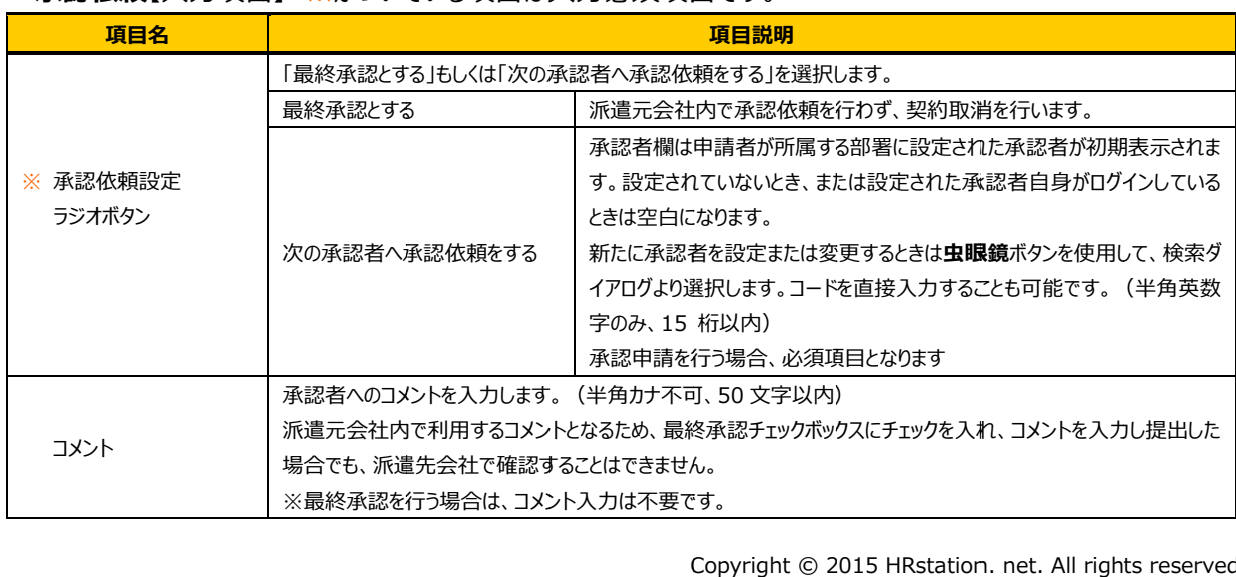

■承認依頼【入力項目】※がついている項目は入力必須項目です。

設定内容を確認して【ﷺ』をクリックしてください。

# 容を確認して<mark>食電率。</mark>をクリックしてください。<br><br>をクリックすると、**契約内容確認**画面が表示されます。内容を確認してください。

各項目の詳細は4-1 契約管理 契約検索の契約内容詳細と同じです。4-1 契約管理 契約検索 参照してください。

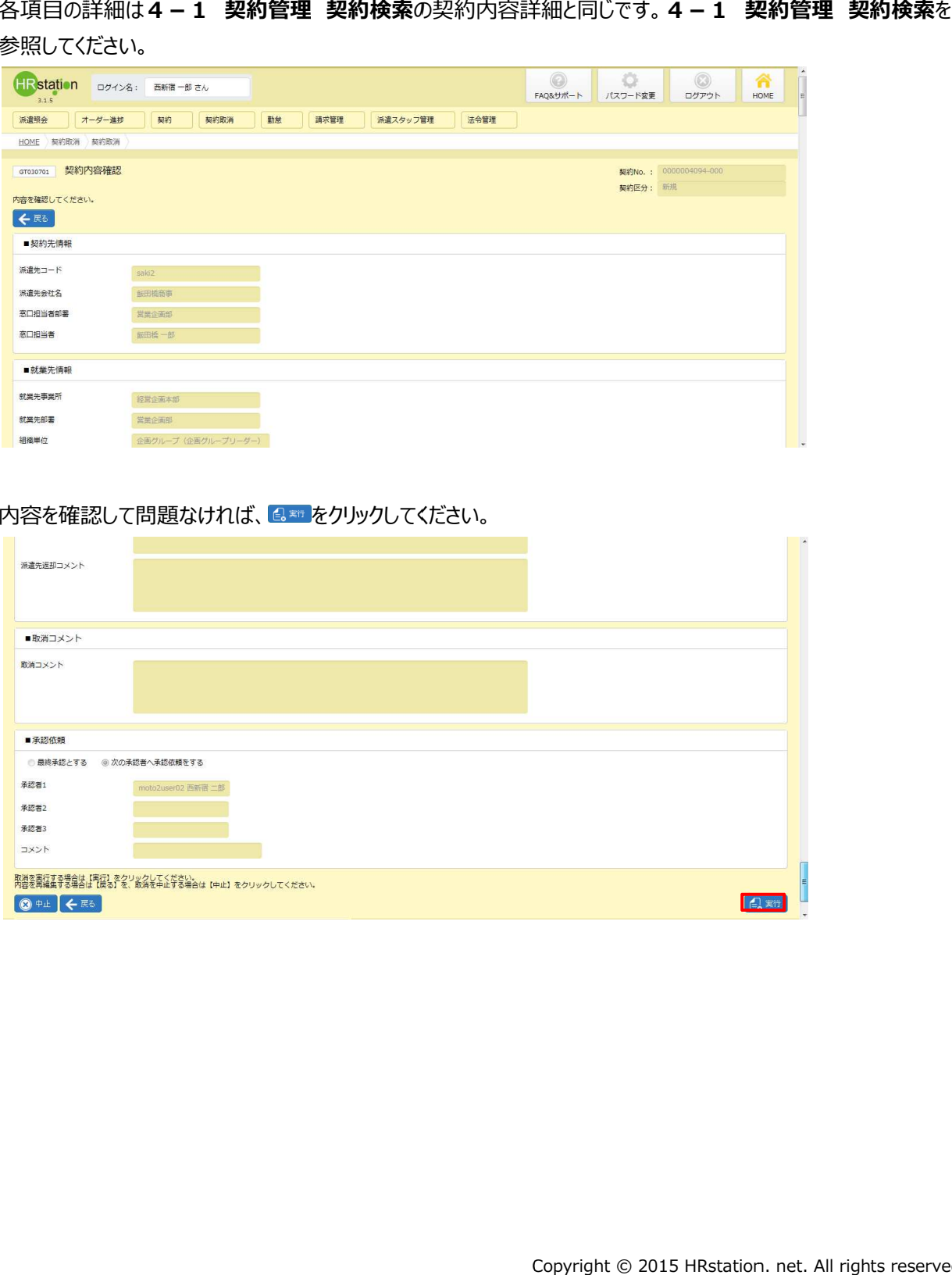

#### 内容を確認して問題なければ 内容を確認して問題なければ、 をクリックしてください。 をクリックしてください。

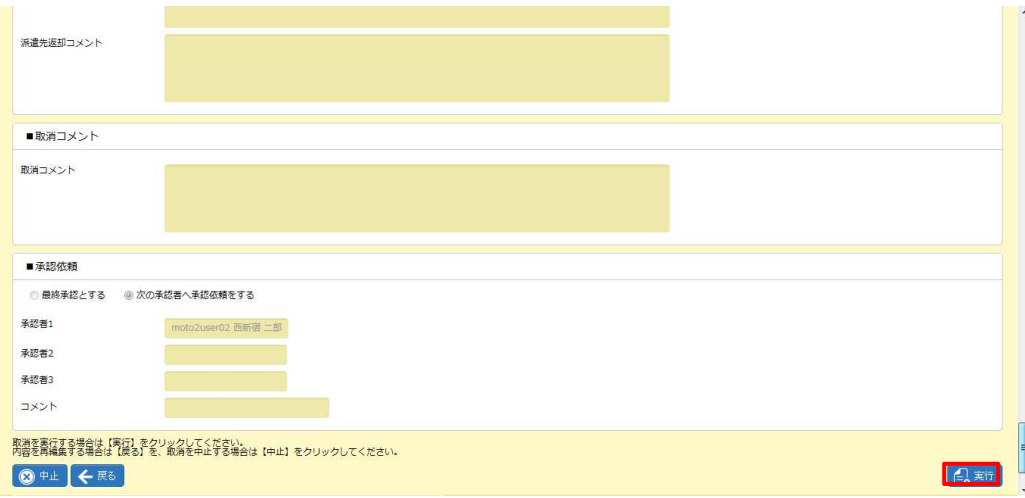

承認申請が完了し、設定された 承認者にメールで通知されます。

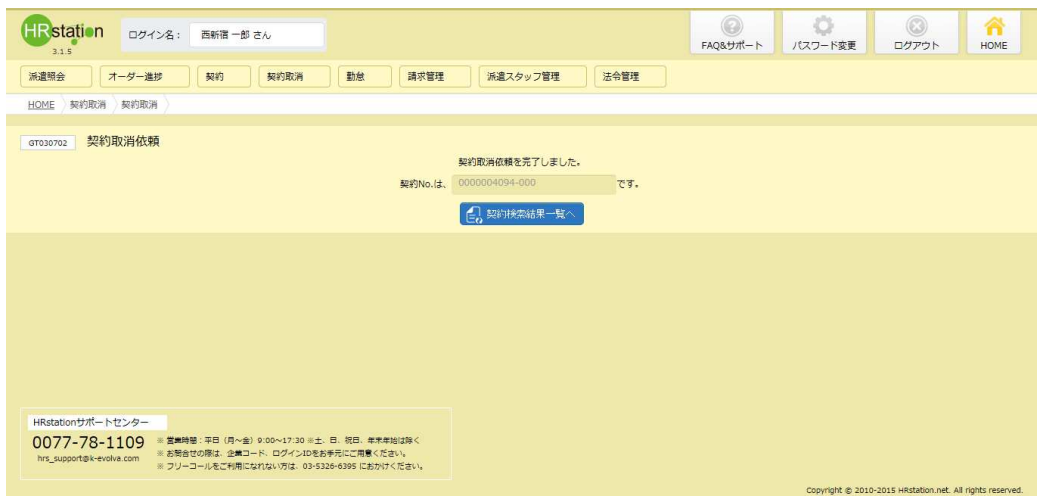

「台※※※※※■■を、クリックすると、契約検索結果一覧が表示されます。

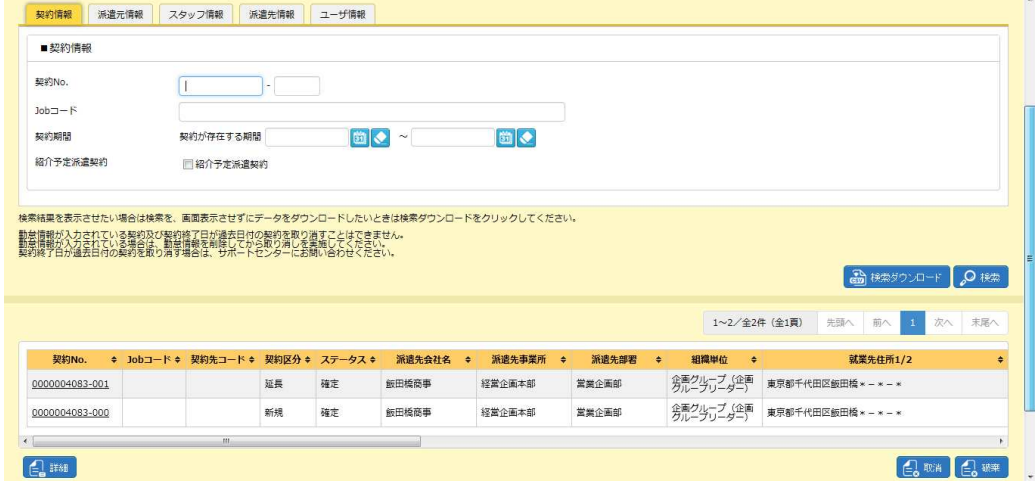

承認申請を提出した契約情報が、取消が可能な契約一覧からなくなりました。

#### 5-1 契約取消

#### 【補足事項】

承認申請を提出した契約依頼は、ステータスが「取消申請」または「承認(取消)」となります。 承認申請を提出した契約依頼は、ステータスが「取消申請」または「承認(取消)」となります。<br>※契約のステータスは、**[契約検索]**メニューの**契約検索結果一覧**画面で確認することができます。

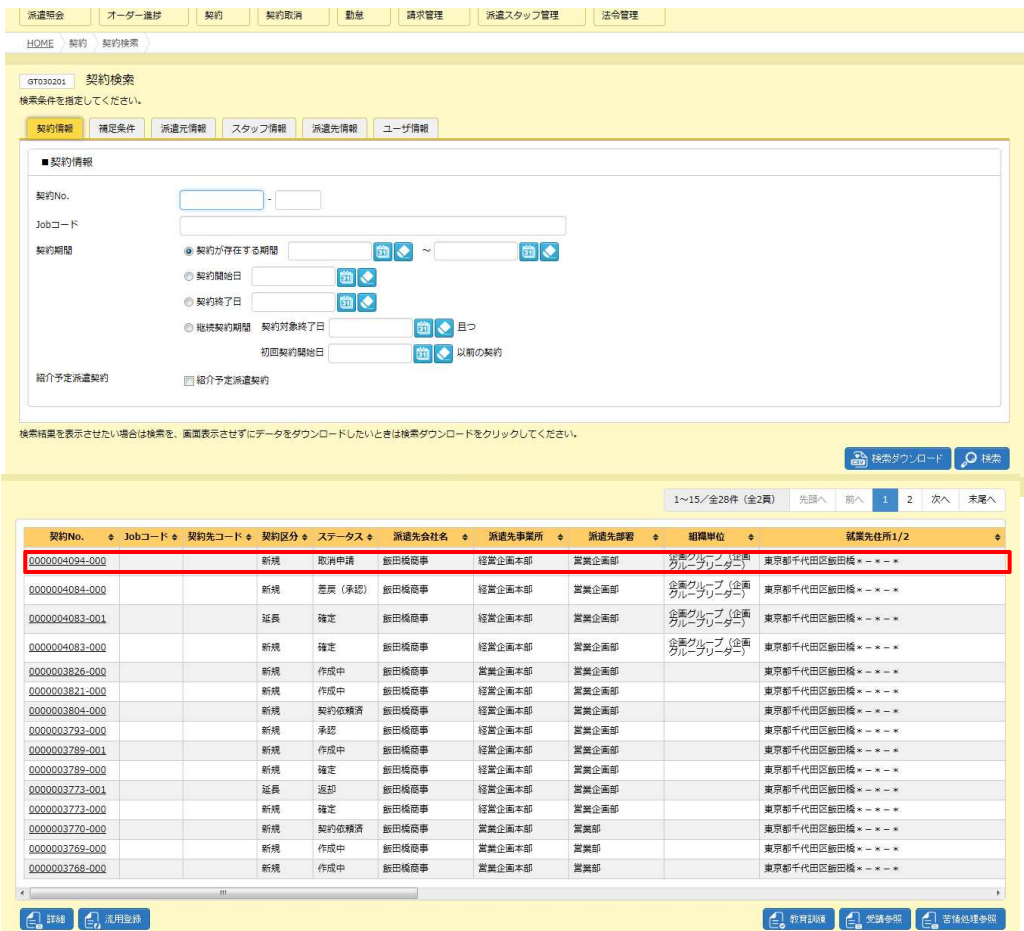

#### 5-1 契約取消

## ▶契約取消依頼破棄

契約取消の承認申請を行って差し戻された、契約取消依頼を破棄することができます。<br><br>契約検索結果一覧画面より、破棄したい契約取消依頼を選択して<del>Q■</del>をクリックしてください。

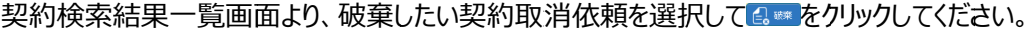

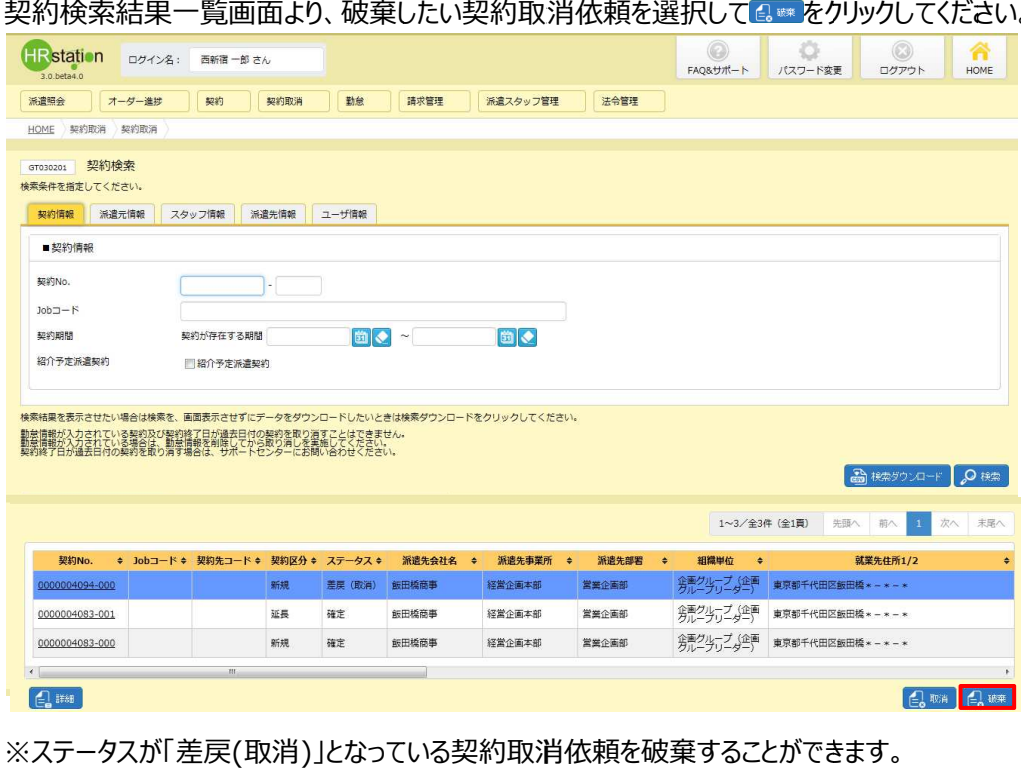

※ステータスが「差戻(取消)」となっている契約取消依頼を破棄することができます。 破棄を行わずに再度契約取消依頼を行う場合は、<mark>■■■</mark>をクリックします。

#### **契約内容確認**画面が表示されます。

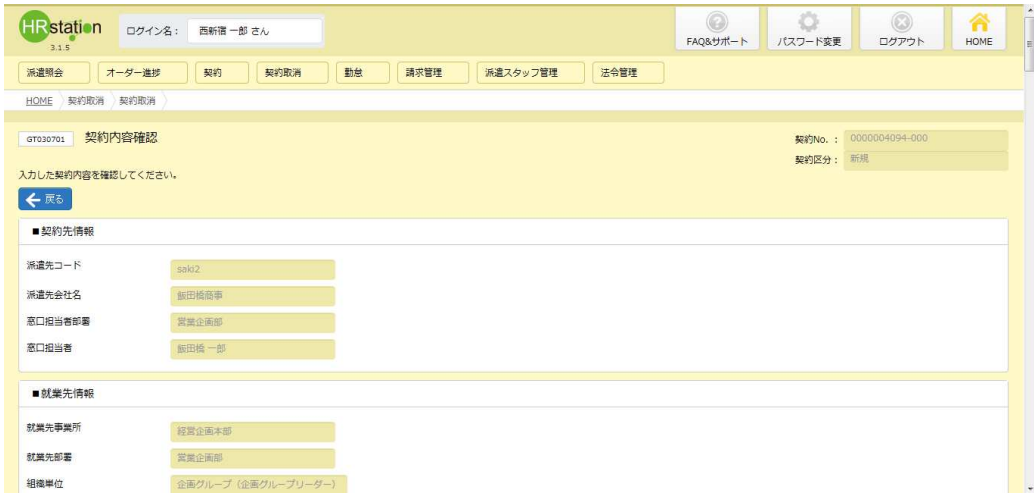

## 5-1 契約取消

内容を確認して、問題がなければ 内容を確認して、問題がなければ、 をクリックしてください。 をクリックしてください。

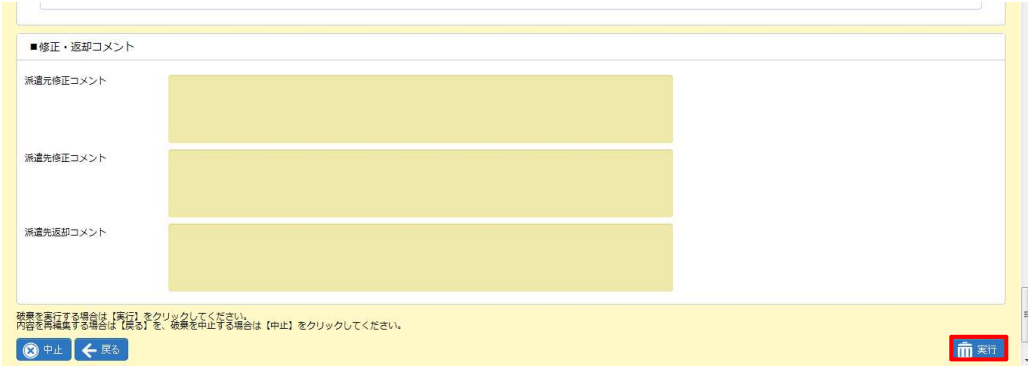

#### 契約取消依頼 依頼の破棄が完了しました。 破棄が完了しました。

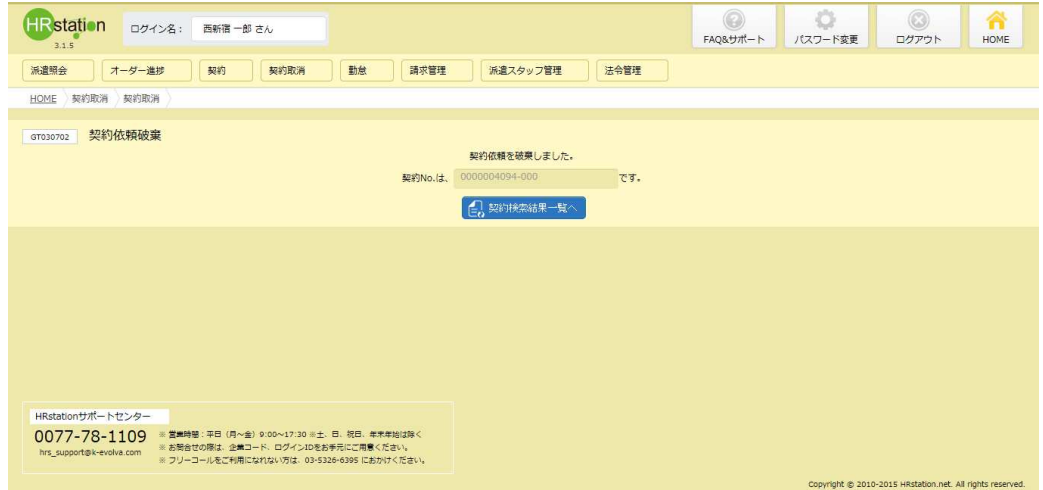

「島 ※※※※※※※※ をクリックしてください。

# <del>*創料機関をク*リックし</del>てください。<br>契約検索結果一覧画面が表示されます。

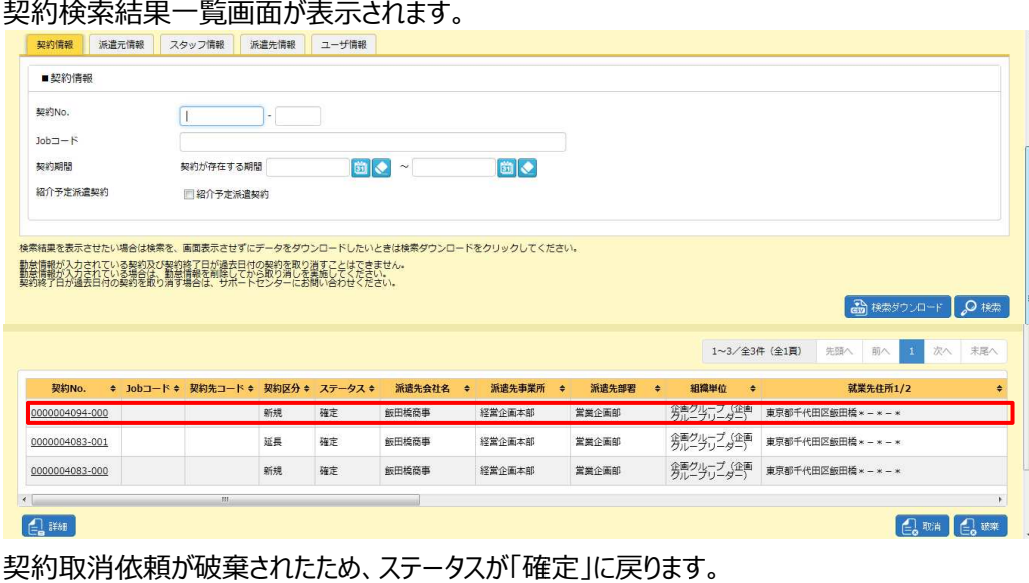

契約取消依頼が破棄されたため、ステータスが「確定」に戻ります。 依頼が破棄されたため、ステータスが「確定」に戻ります。